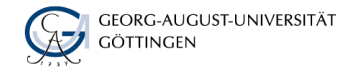

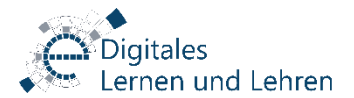

VERSION 2022-01-27

## Handreichung für Prüfende

für Videoaufsicht mit BigBlueButton bei Online Prüfungen

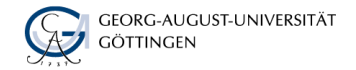

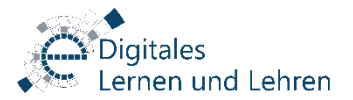

## Vorwort

Liebe Prüfende,

mit dem Beschlüssen des Präsidiums vom 07.04, 28.04.2021 und 26.01.2022 wurden die Vorgaben für die Videoaufsicht von online Klausuren an der Georg-August-Universität Göttingen präzisiert.

Der Beschluss gilt für Klausuren die im Geltungsbereich der APO angeboten werden und bei denen es sich um eine Prüfung handelt, deren Ergebnis für den Studienverlauf wichtig ist, oder bei freiwilligen Kursen eine Einwilligung der zu prüfenden Personen vorliegt.

In dieser Handreichung fassen wir die Informationen für den Ablauf der Videoaufsicht über BigBlueButton zusammen. Beachten Sie bitte außerdem die Information zur Erstellung und [Durchführung von Online Prüfungen auf unserer Webseite: https://www.uni](https://www.uni-goettingen.de/de/626427.html#info-3)goettingen.de/de/626427.html#info-3.

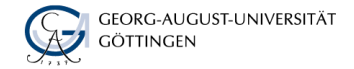

n und Lehren

## Das Wichtigste zuerst ….

- Ziel der Videoaufsicht ist, für eine Gleichbehandlung aller zu Prüfenden und für eine gerechte Prüfungsdurchführung zu sorgen. **Eine Videoaufsicht kommt nur in Frage**, wenn mildere Mittel - z.B. die didaktische Umgestaltung der Prüfung - mit geringerem Eingriff in den Datenschutz und das private Umfeld der Prüflinge für diese Sicherstellung nicht ausreichend sind.
- Die Videoaufsicht ist immer ein Eingriff in die Privatsphäre der Studierenden. Setzen Sie dieses Mittel daher nur gezielt in den Fällen ein, wo Sie keine Alternativen haben. Bitte beachten Sie dabei den im folgenden beschriebenen Rahmen, den Datenschutz und der Schutz der Privatsphäre vorgeben.
- **Eine gerechte und störungsfreie Prüfungsdurchführung ist Konsens und im allgemeinen Interesse** sowohl der Studierenden als auch der Prüfenden. Es geht nicht um eine Kultur des Misstrauens und darum alle Aspekte bis ins Detail zu kontrollieren. Gestalten Sie daher das Verfahren dementsprechend und **informieren Sie die Studierenden frühzeitig**. Dadurch haben die Studierenden die Gelegenheit, ihr Prüfungsumfeld neutral zu gestalten.

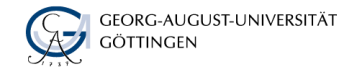

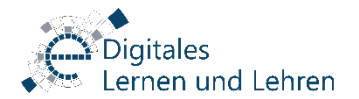

## …… weitere wichtige Informationen

- Die Aufsicht während der Prüfung erfolgt über eine Videokonferenz in BigBlueButton (BBB). Zoom ist hierfür nicht geeignet.
- Die Beaufsichtigung erfolgt ausschließlich durch Angehörige der Universität live, eine Videoaufzeichnung ist **nicht gestattet**.
- Die Videoübertragung während der Klausur darf nur für die Prüfenden/Aufsichtspersonen sichtbar sein, dafür müssen entsprechende Einstellungen direkt im BBB getroffen werden. ([Videoeinstellungen\)](#page-14-0)
- **Die Gruppe für eine Aufsicht darf maximal(!) 45 Prüflinge** umfassen; kleinere Gruppen wären zu bevorzugen, die Aufsicht muss mit voller Aufmerksamkeit und nicht beiläufig zu anderen Tätigkeiten erfolgen. ([Gruppeneinteilung](#page-11-0))
- Es erfolgt keine dauerhafte Audioübertragung. Die Studierenden müssen Ihr Mikrofon nur auf Aufforderung durch die Aufsicht einschalten (Empfehlungen [Audio](#page-16-0) und privater [Chat\)](#page-25-0)
- Im Verdachtsfall, der konkret zu dokumentieren ist, kann ein 360°-Schwenk für einzelne Prüfungsteilnehmende angeordnet werden; erhärtet sich der Täuschungsverdacht dadurch nicht, ist die Intervention durch angemessene Verlängerung der Bearbeitungszeit auszugleichen. ([Verdachtsfall](#page-21-0))

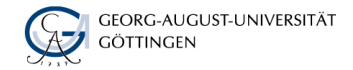

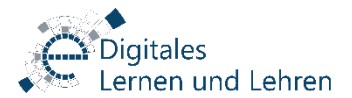

## Grundlagen

Was Sie für eine gute Vorbereitung wissen müssen

![](_page_5_Picture_0.jpeg)

![](_page_5_Picture_1.jpeg)

## Die Kommunikation während der Klausur?

Sie haben grundsätzlich zwei Möglichkeiten in BBB zu kommunizieren. Ihre Wahl hat Einfluss auf die benötigte Technik, mögliche Störquellen und die Reaktionszeiten in der Kommunikation

#### **Die Chat Funktion (A)**

+ Sie können einzelne Studierende über einen privaten Chat kontaktieren ohne die anderen zu stören

+ Sie können alle Studierenden über den öffentlichen Chat kontaktieren

- Die Studierenden müssen den Chat regelmäßig im Auge behalten

#### **Der Audiokanal (B)**

+ Sie können alle Studierenden unmittelbar auf sich aufmerksam machen

- Wenn Sie eine Person ansprechen, werden alle Studierenden gestört

Um Störungen zu minimieren gilt für die Studierenden:

A) Mikro stumm, Audio stumm, Chat beobachten, Chat-Warnton an B) Mikro stumm, Audioempfang an, nur bei direkter Ansprache reagieren

![](_page_6_Picture_0.jpeg)

![](_page_6_Picture_1.jpeg)

### Benötigte Ausstattung der Studierenden

Um an einer Klausur mit Videoaufsicht teilzunehmen, benötigen die Studierenden auf jeden Fall eine stabile Internetverbindung und einen Computer mit einer aktuellen Version von Chrome oder Firefox.

Es gibt zwei Varianten, wie die Studierenden ihre Prüfungsumgebung gestalten können:

- 1) Zusätzlich zum Computer wird für die Videokonferenz ein Smartphone oder Tablet mit Kamera, Mikrofon und Lautsprecher/Kopfhörer verwendet. Prüfungsbearbeitung und Videokonferenz finden auf getrennten Geräten statt. Diese Variante ist optimal für Prüfungsbearbeitung, Chatkommunikation und 360°-Schwenk und **wird von uns empfohlen**.
- 2) Prüfungsbearbeitung und Videokonferenz finden auf dem Computer statt. Für den Computer werden dann Mikro / Kopfhörer bzw. ein Headset und eine Kamera (Laptopkamera oder WebCam) vorausgesetzt. Entscheidend für die Praxis ist die Größe und Auflösung des Bildschirms. Optimal sind ein zusätzlicher Bildschirm für die Videokonferenz oder ein genügend großer Bildschirm um Videokonferenz (insb. das Chatfenster) und die Prüfungsbearbeitung nebeneinander anzuordnen. Bei einem Bildschirm mit geringer Auflösung verschwindet die Videokonferenz im Hintergrund. D.h man muss sich bei Chatnachrichten auf die Audiobenachrichtigung verlassen oder den Audiokanal offen halten.

<span id="page-7-0"></span>![](_page_7_Picture_0.jpeg)

![](_page_7_Picture_1.jpeg)

## Wir empfehlen, wenn die Mikrofone geschlossen bleiben

- 1. Klären Sie mit den Studierenden, ob eine entsprechende Ausstattung verfügbar ist, um das Chatfenster kontinuierlich sichtbar zu halten.
- 2. Kommunizieren Sie mit den Studierenden über den öffentlichen Chat (an Alle) und den privaten Chat (mit einer Person).
- 3. Vereinbaren Sie mit den Studierenden, dass die [Audiowarnung für neue Chatnachrichten](#page-15-0) angeschaltet ist und das Chatfenster regelmäßig auf neue Nachrichten kontrolliert werden muss.
- 4. Die Studierenden schalten das Mikrofon stumm und aktivieren dieses nur bei Aufforderung im Chat.
- 5. Die Studierenden können dann auch den Audioempfang in BBB stumm schalten und aktivieren dieses nur auf Ihre Aufforderung im Chat hin. So werden Störungen minimiert.
- 6. Ist es notwendig mit einer Person direkt zu sprechen, fordern Sie diese über den Chat auf Mikro und Audioempfang anzuschalten. Ein BreakOut-Raum ist nur in Ausnahmen notwendig, da die anderen Personen den Audioempfang abgeschaltet haben.

![](_page_8_Picture_0.jpeg)

![](_page_8_Picture_1.jpeg)

### Wenn einzelne Studierende nicht über die notwendige Ausstattung verfügen.

Falls einzelne Prüfungsteilnehmende nicht die technische Hilfsmittel oder geeignete private Räumlichkeiten zur Verfügung stehen, prüfen Sie bitte folgende Möglichkeiten:

- können Sie evtl. ein aktuell nicht genutztes Büro und ggf. einen Rechner zur Verfügung stellen?
- − hat Ihre Fakultät ggf. einen Rechner-Pool, der genutzt werden kann (bei 1-3 Personen)?
- − es stehen im begrenzten Umfang Räumlichkeiten im LSG zur Verfügung auf die Sie die Studierenden hinweisen können. Die Räume im LSG werden von den Studierenden direkt online gebucht und nach Buchungsreihenfolge und ohne inhaltliche Priorisierung vergeben. Ob Studierenden einen Raum [bekommen hängt von der Nachfrage und Verfügbarkeit der Räume ab \(https://www.uni](https://www.uni-goettingen.de/de/447835.html)goettingen.de/de/447835.html).
- − Als besondere Maßnahme hält das LSG einige wenige Räume für Prüfungen in Reserve. Um die Nutzung für Prüfungen sicherzustellen, können nur Sie als Lehrende diesen Raum für einzelne Prüfungsteilnehmende anfragen. Senden Sie bitte mindestens zwei Tage vor dem Prüfungstermin folgende Daten an Isg[support@sub.uni-goettingen.de: Name und Vorname des/der Prüfungsteilnehmenden, Matrikeln](mailto:lsg-support@sub.uni-goettingen.de)ummer, Datum und Zeitraum der Prüfung. Das Büro ist i.d.R. Mo-Do von 8.00-15.30 Uhr und Fr von 8.00-12.00 Uhr besetzt. Wenn ein Raum verfügbar ist, wird dieser dann manuell gebucht und Sie werden informiert.

![](_page_9_Picture_0.jpeg)

![](_page_9_Picture_1.jpeg)

## Vor der Prüfung

Vorbereitende Maßnahmen für die Videoaufsicht mit BigBlueButton

![](_page_10_Picture_0.jpeg)

![](_page_10_Picture_1.jpeg)

## Vor der Prüfung

- **1. Probeklausur:** Um möglichen Stress wegen technischen Schwierigkeiten während der Prüfung zu minimieren, empfehlen wir vorab eine Probeklausur anzubieten. Diese ermöglicht sowohl Ihnen als auch Ihren Studierenden sich mit der Form der Prüfungsdurchführung vertraut zu machen und die technische Ausstattung in Hinblick auf eine Prüfung mit Videoaufsicht zu überprüfen.
- **2. Gruppeneinteilung:** Das Verhältnis von Aufsichten zu Prüfungsteilnehmenden darf nicht schlechter als 1:45 sein. Teilen Sie die zu Prüfenden in Gruppen auf und erstellen Sie für jede Gruppe in Stud.IP ein BBB-Meeting. ([mehr Informationen zur Gruppeneinteilung\)](#page-11-0)
- **3. Aufsichtspersonal:** Sie benötigen für jede Gruppe eine eigene Aufsichtsperson. Diese müssen dann in der jeweiligen Gruppenkonferenz die **Einstellungen** ([Videoeinstellungen\)](#page-14-0) zu Beginn der Prüfung vornehmen und die Studierenden in die Kommunikation einführen [\(Kommunikation\)](#page-7-0). Legen Sie fest was gesagt werden soll. Führen Sie mit den Aufsichtspersonen am Besten einen Probelauf durch.
- **4. Eventualitätsplanung:** [Besprechen Sie mit den Aufsichtspersonen das Vorgehen bei einem](#page-21-0)  Verdachtsfall sowie bei besonderen Ereignissen.

<span id="page-11-0"></span>![](_page_11_Picture_0.jpeg)

![](_page_11_Picture_1.jpeg)

## Aufteilen der Gruppen

Eingriffe in den Datenschutz erfordern nicht nur einen legitimen Zweck, sie müssen auch geeignet sein diesen Zweck zu erfüllen. Um sicherzustellen, dass die Videoaufsicht auch wirksam ist, wurde festgelegt, dass eine aufsichtführende Person max. 45 Prüfungsteilnehmende beaufsichtigen darf. Verteilen Sie deshalb die Teilnehmenden an Ihrer Prüfung auf mehrere Gruppen à max. 45 Personen. Wir empfehlen folgende Vorgehensweise:

- 1. Nutzen Sie den Zugang zu BBB über das Meeting-PlugIn in Ihrer Stud.IP Veranstaltung. Legen Sie hierfür ausreichend BBB-Meetings an und benennen Sie diese eindeutig für die Gruppen. Begrenzen Sie hierfür nicht die Zahl der Teilnehmenden. Belassen Sie den Defaultwert.
- 2. Teilen Sie Ihren Studierenden mit, dass sie 24 Stunden vor der Prüfung in einer Einteilungsliste im Dateibereich Ihrer Stud.IP-Veranstaltung nachschauen sollen, welcher Gruppe bzw. welchem BBB-Meeting sie zugeordnet sind.
- 3. Bitten Sie Ihre Studierenden sich mit der passenden Einrichtung der eigenen Prüfungsumgebung sowie den Einstellungen in der Videokonferenz vertraut zu machen. Auf unserer Webseite finden Sie eine [Handreichung](https://www.uni-goettingen.de/de/643860.html) (pdf), für die Prüfungsteilnehmenden. Das Original als Powerpoint (.pptx) finden Sie [hier](http://uni-goettingen.de/de/643878.html), wenn Sie die Folien ergänzen oder in Informationen an die Studierenden intergieren möchten.

![](_page_12_Picture_0.jpeg)

![](_page_12_Picture_1.jpeg)

## Aufteilen der Gruppen (24 Stunden vor der Prüfung)

- 3. Ziehen Sie 24 Stunden vor der Prüfung (wenn das An- und Abmeldungsverfahren abgeschlossen ist) die Liste mit Prüfungsteilnehmenden aus dem FlexNow. **Wichtig:** entfernen Sie aus der Liste alle unnötigen Informationen und belassen Sie nur den Nachnamen.
- 4. Teilen Sie die Personen auf der Liste in 45er-Gruppen ein. Notieren Sie neben jeder Gruppe, welches BBB-Meeting dieser Gruppe zugeordnet ist.
- 5. Legen Sie die Liste mit der Gruppeneinteilung in Ihrer Veranstaltung in Stud.IP unter Dateien ab, so dass Ihre Studierenden darauf Zugriff haben.
- 6. Erinnern Sie ggf. die Studierenden noch einmal, dass die Liste jetzt verfügbar ist.

![](_page_13_Picture_0.jpeg)

![](_page_13_Picture_1.jpeg)

# Unmittelbar vor der Prüfung im BBB

Einstellungen, welche die Aufsichtspersonen und Studierenden im BBB-Meeting vornehmen sollen

<span id="page-14-0"></span>![](_page_14_Picture_0.jpeg)

![](_page_14_Picture_1.jpeg)

## Aufsicht: Videoeinstellungen zu Beginn des BBB-Meetings

Während der Klausur dürfen sich die Prüfungsteilnehmenden gegenseitig weder sehen noch kontaktieren können. Dafür müssen folgende Einstellungen direkt im BBB während der Konferenz getroffen werden.

1) Klicken Sie auf der Teilnehmerliste das Rädchen-Symbol an

![](_page_14_Picture_5.jpeg)

2) Klicken Sie auf den Button "Teilnehmerrechte einschränken"

![](_page_14_Picture_7.jpeg)

3) Stellen Sie die folgenden beiden Schieber auf gesperrt

"Nur Moderatoren sehen Webcams"

"Andere Teilnehmer in der Teilnehmerliste

sehen"

#### Teilnehmerrechte einschränken

![](_page_14_Picture_106.jpeg)

<span id="page-15-0"></span>![](_page_15_Picture_0.jpeg)

![](_page_15_Picture_1.jpeg)

## Studierende: Benachrichtigungseinstellungen für den Chat

Um über eine neue Chatnachricht informiert zu werden, müssen Sie in dem aktuellen BBB-Meeting Ihre Einstellungen anpassen.

1) Klicken Sie oben rechts auf die drei Punkte und wählen Sie "Einstellungen öffnen"

![](_page_15_Figure_5.jpeg)

2) Wählen Sie die Optionen "Audiowarnung für Chat" und "Popupwarnungen für Chat"

![](_page_15_Picture_7.jpeg)

3) Speichern Sie anschließend die Einstellungen

#### Aber Achtung!

Eine Audiobenachrichtigung für eine neue Chatnachricht erhalten Sie nur dann, wenn der Chatbereich geschlossen ist.

Siehe Folie "Wie erhalte ich eine neue Chatnachricht,

<span id="page-16-0"></span>![](_page_16_Picture_0.jpeg)

![](_page_16_Picture_1.jpeg)

## Studierende: Mikrofon und Lautsprecher ausschalten

Schalten Sie bitte ihr Sprachkanal nur in BBB aus und nicht auf Ihrem Rechner. Dafür gehen die Studierenden bitte wie folgt vor:

1) Im unteren Bereich des BBB-Fensters sehen Sie Symbole für Mikrofon, den gesamten Sprachkanal (Senden und Empfangen) und Kamera

![](_page_16_Picture_5.jpeg)

2) Durch das einmalige Klicken mit der Maus (linke Taste) können Sie Ihr Mikrofon, Ihre gesamte Sprachkanal oder Ihre Kamera ein- bzw. ausschalten. Das Ausschalten erkennen Sie daran, dass das jeweilige Symbol durchgestrichen und das blaue Hintergrund weg ist. Wichtig: Auch bei einem ausgeschalteten Sprachkanal bekommen Sie einen Tonsignal, wenn Sie im Chat angeschrieben werden. Vorausgesetzt Sie haben diese Einstellung im Vorfeld getroffen [\(Benachrichtigungseinstellungen für den Chat](#page-15-0)).

![](_page_16_Picture_7.jpeg)

#### Achtung!

Wenn Sie den Lautsprecher direkt auf Ihrem Rechner ausschalten, werden Sie weder ein Tonsignal bei einer eingehenden Chatnachricht noch eine direkte Ansprache durch Aufsichtsperson hören können. Daher nutzen Sie diesen Weg bitte nicht

![](_page_17_Picture_0.jpeg)

![](_page_17_Picture_1.jpeg)

## Während der Prüfung

Was während der Prüfung mit Videoaufsicht zu tun ist

![](_page_18_Picture_0.jpeg)

en und Lehren

## Während der Prüfung I

- 1. Prüfungsteilnehmende aktivieren die Kamera in BBB permanent.
- 2. Im Bild sollte jeweils die zu prüfende Person möglichst vollständig mit Kopf und Oberkörper für die Aufsicht zu erkennen sein.
- 3. Das Mikrofon der Teilnehmenden kann per Default stumm geschaltet werden.
- 4. Die Prüfungsteilnehmenden müssen bei Aufforderung durch die Aufsicht ihr Mikrofon einschalten.
- 5. Um Störungen zu vermeiden, deaktivieren die Studierenden den Audioempfang in der Videokonferenz.
- 6. Die Studierenden sind dann aber dafür verantwortlich den Chat regelmäßig zu kontrollieren oder bei einer Audiobenachrichtigung für den Chat nachzuschauen.
- 7. Bei Aufforderung durch die Aufsicht muss der Audioempfang umgehend wieder eingeschaltet werden.

![](_page_19_Picture_0.jpeg)

![](_page_19_Picture_1.jpeg)

## Während der Prüfung II (Chat-Kommunikation)

- Die Kommunikation soll weitgehend über den Chat erfolgen, da sich der Audiokanal nicht auf einzelne Teilnehmende begrenzen lässt und daher sowohl Mikrofon als auch Audioempfang abgeschaltet ist.
- Fragen der Teilnehmenden an die Aufsichtsperson sollen immer über den privaten Chat mit der Aufsicht gestellt werden. Bitte beachten Sie, dass die Aufsichtspersonen keinerlei inhaltliche Fragen beantworten dürfen, da dies zu einer Ungleichbehandlung der Prüfungsgruppen führen würde.
- Die Studierenden aktivieren den Audiowarnton für Chatnachrichten.
- Die Studierenden sind gehalten, den Chat auf Nachrichten der Aufsichtsperson regelmäßig zu kontrollieren.

![](_page_20_Picture_0.jpeg)

![](_page_20_Picture_1.jpeg)

## Während der Prüfung III

- **E** Studierende müssen für einen ungestörten Arbeitsbereich sorgen sowie dafür, dass sie während der Prüfung nicht durch Dritte gestört werden. Während der Prüfung darf sich keine weitere Person im Raum aufhalten.
- Wenn Studierende nicht wollen, dass ihre persönlichen Gegenstände gesehen werden, können sie im Vorfeld für einen neutralen Hintergrund sorgen, z.B. mit einem Bettlaken.

**• Planen Sie zu Beginn der Prüfung ein paar Minuten Zeit ein, um mit den Studierenden die Regeln** noch einmal durchzugehen bevor die Bearbeitungszeit beginnt.

<span id="page-21-0"></span>![](_page_21_Picture_0.jpeg)

![](_page_21_Picture_1.jpeg)

## Vorgehen bei einem Verdachtsfall

- Bei einem auffälligen Verhalten oder besonderen Vorkommnissen sollte die/der Studierende für eine Klärung aufgefordert werden, Mikrofon und Audioempfang einzuschalten.
- **Sollten auch noch Audiokanäle (Empfang) zu anderen Studierenden offen sein, muss die Person** in einen [Break-Out-Room](#page-28-0) geholt werden.
- **EXTE:** Teilen Sie dies der Person im **privaten Chat** mit.
- Im Verdachtsfall kann für die betroffene Person angeordnet werden, die Kamera um 360° zu schwenken und den gesamten Raum zu zeigen. Verwenden Sie dies bitte mit Augenmaß. Kameraschwenks unter den Schreibtisch oder hinter die Vorhänge können nicht verlangt werden.
- **E** Erhärtet sich der Täuschungsverdacht dadurch nicht, ist die Intervention durch angemessene Verlängerung der Bearbeitungszeit zu kompensieren.
- Der Verdachtsfall und die ergriffenen Maßnahmen sind im Prüfungsprotokoll zu vermerken.

![](_page_22_Picture_0.jpeg)

![](_page_22_Picture_1.jpeg)

## Umgang mit Täuschungsversuchen

- Aufsichtspersonen sollte die\*den Prüfungsverantwortliche\*n unverzüglich über einen festgestellten bzw. wahrscheinlichen Täuschungsversuch informieren.
- Sollte nicht zweifelsfrei geklärt sein, dass es sich um einen Täuschungsversuch handelt, ist zunächst die weitere Bearbeitung der Prüfung zu gestatten. Im Nachhinein kann dann eine weitere Untersuchung z.B. über eine Plagiatsprüfung durchgeführt werden.
- Die Umstände des Täuschungsversuchs und die vorgenommenen Ermittlungen sind möglichst detailliert im Prüfungsprotokoll festzuhalten (Beweismittel, da weder eine Videoaufzeichnung erfolgt noch Täuschungsmaterial o.ä. physisch "sichergestellt" werden kann).
- Studierende sind zur Mitwirkung verpflichtet. Dies betrifft z.B. die Einsicht in unmittelbar im Arbeitsbereich offenliegende Dokumente. Wenn ein "Spickzettel" einen thematischen Zusammenhang zum Prüfungsgegenstand hat, kommt es nicht darauf an, ob er tatsächlich verwendet wurde oder für die konkrete Prüfung "hilfreich" ist.
- Nach der Prüfung muss die\*der Prüfungsverantwortliche festgestellte Täuschungsversuche wie üblich dem Prüfungsamt – mit der entsprechenden Dokumentation - melden.
- Sanktioniert wird ein Täuschungsversuch i.d.R. mit Nichtbestehen (§ 18 Abs. 5 APO).

![](_page_23_Picture_0.jpeg)

![](_page_23_Picture_1.jpeg)

## Kurzanleitung der beschriebene Funktionen

Benötigte Funktionen in BBB

![](_page_24_Picture_0.jpeg)

![](_page_24_Picture_1.jpeg)

## Wie erkenne ich, dass Studierende wirklich nicht zuhören

In der Teilnehmerliste befindet sich neben jedem Namen ein Mikrofonsymbol. Daran können Sie erkennen, ob die jeweilige Person Ihr Mikrofon und / oder den Audioempfang offen hat:

1) Mikrofon ist grün: Die Person hat sowohl Mikrofon als auch den Empfang an.

![](_page_24_Picture_5.jpeg)

2) Mikrofon ist rot: Die Person hat das Mikrofon ausgestellt, aber Empfang ist noch an (kann zuhören) **NACHRICHTEN** 

![](_page_24_Picture_7.jpeg)

3) Kein Symbol zu sehen: Die Person hat den gesamten Sprachkanal (Mikro und Empfang) ausgestellt

![](_page_24_Picture_9.jpeg)

<span id="page-25-0"></span>![](_page_25_Picture_0.jpeg)

![](_page_25_Picture_1.jpeg)

### Privaten Chat starten

Um den privaten Chat zu starten, gehen Sie wie folgt vor:

1) Klicken Sie auf der Teilnehmerliste auf den Namen der Person, die Sie anschreiben möchten.

![](_page_25_Picture_5.jpeg)

2) In dem Fenster, das sich geöffnet hat, klicken Sie auf den Button "privaten Chat" starten. Es öffnet sich nun das Fenster mit dem privaten Chat, in dem Sie direkt die betroffene Person anschreiben können.

![](_page_25_Picture_7.jpeg)

<span id="page-26-0"></span>![](_page_26_Picture_0.jpeg)

![](_page_26_Picture_1.jpeg)

## Wie erhalte ich eine neue Chatnachricht

1) Neue Chatnachrichten werden mit einer rot hinterlegten Zahl angezeigt

![](_page_26_Picture_4.jpeg)

2) Wenn Sie auf "öffentlicher Chat" oder den Namen hier "Dirk Lanwert" klicken, öffnet sich der Chatverlauf. Klicken Sie ein zweites Mal darauf, schließt sich der Chatbereich wieder.

![](_page_26_Picture_6.jpeg)

Haben Sie die [Audiobenachrichtigung](#page-15-0) für neue Chatnachrichten eingestellt? Perfekt! Aber Achtung! Eine Audiobenachrichtigung für eine neue

Chatnachricht erhalten Sie nur dann, wenn der Chatbereich geschlossen ist.

Ist der Chatverlauf geöffnet, bleibt das Signal stumm.

![](_page_27_Picture_0.jpeg)

![](_page_27_Picture_1.jpeg)

### Break-Out-Room erstellen

Für die Erstellung eines Break-Out-Rooms gehen Sie wie folgt vor:

1) Klicken Sie auf der Teilnehmerliste das Rädchen-Symbol an

![](_page_27_Picture_5.jpeg)

2) Klicken Sie auf den Button "Gruppenräume erstellen"

![](_page_27_Figure_7.jpeg)

3) Im geöffneten Fenster können Sie die jeweilige Person dem Break-out-Room zuweisen (ziehen Sie dafür an ihrem Namen). Evtl. sollten Sie die Dauer anpassen, je nachdem, wie lange der Break-Out-Room geöffnet bleiben soll

![](_page_27_Figure_9.jpeg)

<span id="page-28-0"></span>![](_page_28_Picture_0.jpeg)

![](_page_28_Picture_1.jpeg)

### Dem Break-Out-Room beitreten

Um dem Break-Out-Room beizutreten, gehen Sie wie folgt vor:

1) Klicken Sie auf den Button "Gruppenräume"

2) Im geöffneten Bereich sehen Sie in welchem Raum sich die betroffene Person befindet. Klicken Sie hier auf den Button "Raum beitreten". Der Break-Out-Room öffnet sich im neuen Fenster/Tab. Um den Break-Out-Room zu verlassen, schließen Sie das Fenster/Tab. Um den Break-Out-Room zu beenden, klicken Sie auf den entsprechenden Button.

![](_page_28_Picture_6.jpeg)

![](_page_29_Picture_0.jpeg)

![](_page_29_Picture_1.jpeg)

## Vorgehen bei einem Störgeräusch

Treten auf der Seite einer\*s zu Prüfenden Störgeräusche auf, können Sie diese Person gezielt stummschalten. Dies können Sie in BBB tun, indem Sie 1) auf den Namen der betroffenen Person in der Teilnehmerliste klicken und 2) in dem Fenster, was sich nun geöffnet hat, den Button "Teilnehmer stummschalten" anklicken:

![](_page_29_Figure_4.jpeg)

Das Öffnen des Mikrofons kann nur durch die einzelnen Teilnehmenden selbst erfolgen.